# **Cập nhật phần mềm trivum**

### **trivum Software Update**

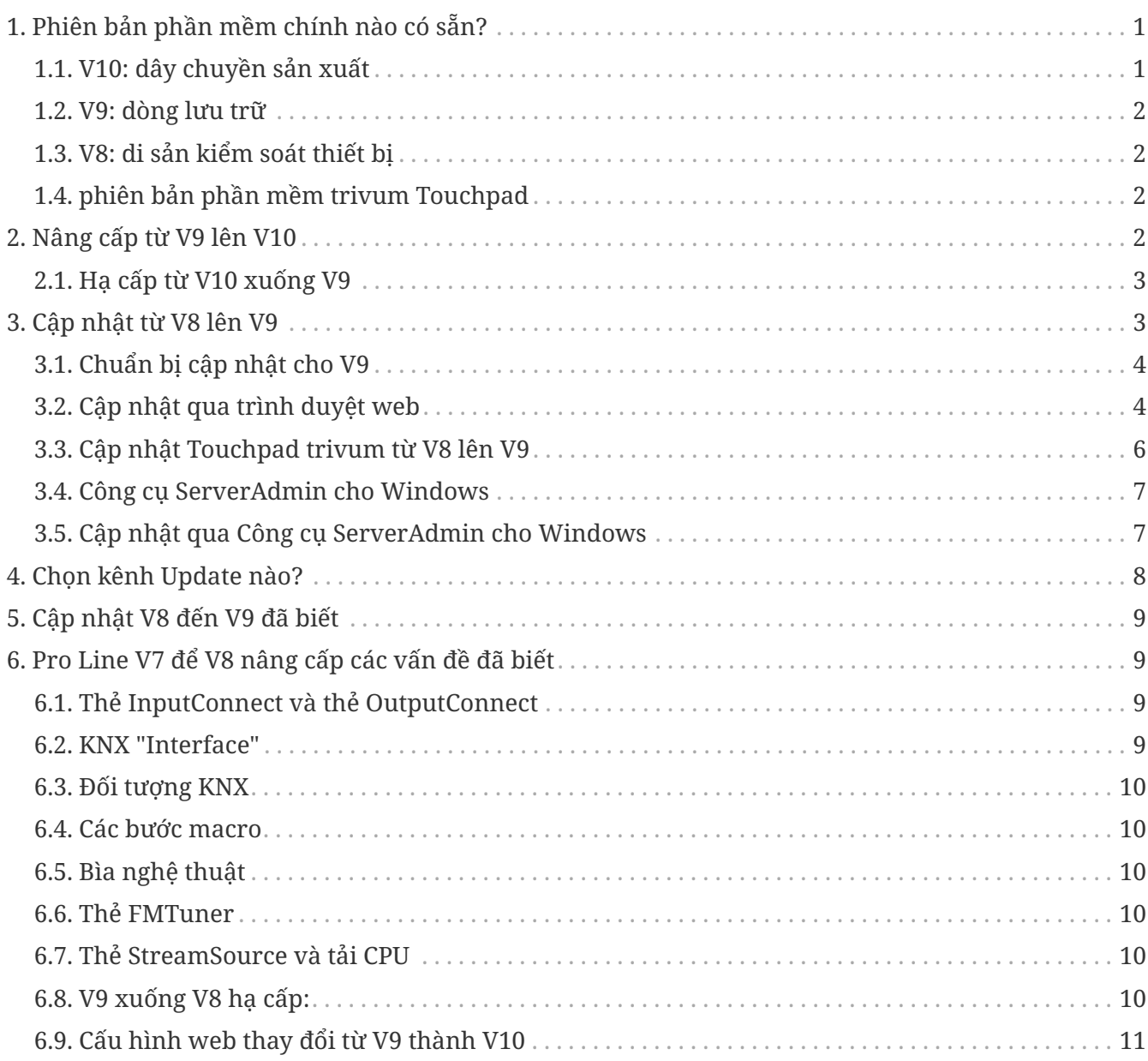

## <span id="page-0-0"></span>**1. Phiên bản phần mềm chính nào có sẵn?**

### <span id="page-0-1"></span>**1.1. V10: dây chuyền sản xuất**

V10.x được phát hành lần đầu tiên vào tháng 1 năm 2023 và sau 10 tháng thử nghiệm, đây là phần mềm được sử dụng khi giao hàng bắt đầu từ tháng 10/tháng 11 năm 2023.

Xin lưu ý rằng các thiết bị đã đặt hàng có thể vẫn được cài đặt V9 vì chúng được lưu trữ trong kho theo cách này. Nếu muốn, bạn có thể cập nhật lên V10 ngay trong phần thiết lập.

V10 là bản làm lại phần mềm đầy đủ với các tính năng mới:

- Kết nối âm thanh USBC. Gửi âm thanh giữa nhiều thiết bị SC344m/SC311m bằng cáp.
- Không gian được kết nối. Kết hợp nhiều vùng để phát cùng một bản nhạc mà không cần nhóm.
- Nguồn hỗn hợp. Kết hợp một số đầu vào dòng thành một hỗn hợp.
- Bộ trộn micrô. Trộn âm thanh micrô vào âm nhạc hiện tại của một vùng.

So với V9, các chức năng trong phần thiết lập đã được di chuyển hoặc đổi tên. Đọc chi tiết đầy đủ trong

<https://www.trivum-shop.de/support/docs/vn/mcenter-manual.html#config-changes-v10>

Hiện tại, V10 và V9 được bảo trì tích cực song song, vì vậy nếu bạn đọc danh sách thay đổi V10

#### [V10 MusicCenter changelist](http://update.trivum.com/update/v10-changes.html)

đồng thời cuộn xuống một chút đến phần V9.x, vì bạn có thể tìm thấy các mục khác ở đó cũng hợp lệ cho V10.

Phần mềm tầm thường Touchpad cho dòng V10 hiện có phiên bản 10.01.

công cụ trivum ServerAdmin dành cho Windows V1.48 sẽ cung cấp kênh cập nhật "10" theo mặc định.

#### <span id="page-1-0"></span>**1.2. V9: dòng lưu trữ**

V9.x có hầu hết các tính năng của V10 và là một phần mềm đã được kiểm nghiệm và chứng minh kỹ lưỡng. Tất cả các bản sửa lỗi chung (không dành riêng cho v10) cũng sẽ được thực hiện trong V9, nhưng có thể trong tương lai các tính năng (lớn hơn) sẽ chỉ được thêm vào V10.

[V9 MusicCenter changelist](http://update.trivum.com/update/v9-changes.html)

#### <span id="page-1-1"></span>**1.3. V8: di sản kiểm soát thiết bị**

V8.x là một dòng phần mềm cũ, không còn được duy trì. Nó được một số khách hàng lưu giữ chỉ để kiểm soát thiết bị cũ, không còn được hỗ trợ kể từ V9.x. Nâng cấp từ V8 lên V9 rất được khuyến khích, vì các tính năng như hỗ trợ radio trên web ngày càng xuống cấp với V8.

[V8 MusicCenter changelist](http://update.trivum.com/update/v8-changes.html)

### <span id="page-1-2"></span>**1.4. phiên bản phần mềm trivum Touchpad**

Bàn di chuột hiển thị phiên bản V3.x thuộc về dòng phần mềm V9.x và V10.x MusicCenter. Bàn di chuột hiển thị phiên bản V2.x thuộc về dòng phần mềm V8.x MusicCenter.

[Touchpad changelist](http://update.trivum.com/update/tp9-changes.html)

## <span id="page-1-3"></span>**2. Nâng cấp từ V9 lên V10**

Đảm bảo bạn có phần mềm MusicCenter V9.75 build 16881 trở lên.

Nếu bạn có Bàn di chuột, hãy đảm bảo rằng chúng có phần mềm 3.10 bản dựng 16881 trở lên. Nếu không đúng như vậy, trước tiên hãy chạy bản cập nhật V9 thông thường. Sau đó:

- đi vào cấu hình web dưới trivumip/setup
- tạo bản sao lưu cấu hình của bạn trong: Hệ thống/Sao lưu và khôi phục
- sau đó vào: Hệ thống/Cập nhật phần mềm/Chính
- đặt hộp kiểm: Sử dụng phần mềm V10. một phiên bản V10 sẽ được cung cấp.
- trong Hành động, nhập 'có'.

Sau khi mọi thứ đã được cập nhật, bạn có thể phải tải lại toàn bộ trình duyệt bằng Shift+Reload.

Về Touchpad: hiện tại phần mềm Touchpad cho dòng V9 và V10 hiển thị cùng một phiên bản, vì nó có các tính năng giống hệt nhau. Bạn sẽ chỉ thấy một ghi chú nhỏ "v9 dòng" hoặc "v10 dòng" dưới Thông tin/Giới thiệu để phân biệt hai dòng cập nhật.

#### <span id="page-2-0"></span>**2.1. Hạ cấp từ V10 xuống V9**

Nếu bạn thấy cần hạ cấp từ V10 xuống V9 thì:

- đi vào cấu hình web theo: Hệ thống/Cập nhật phần mềm/Chính
- kiểm tra "sử dụng phần mềm V9"
- trong Hành động, nhập 'có'.

Sau khi hạ cấp, hãy kiểm tra cẩn thận cấu hình của bạn. Nếu bạn thấy lỗi, bạn có thể truy cập: Hệ thống/Sao lưu và Khôi phục và quay lại ảnh chụp nhanh cấu hình, được tạo tự động khi nâng cấp. Ngoài ra, hãy sử dụng tệp sao lưu cấu hình bạn đã tạo trước khi nâng cấp.

## <span id="page-2-1"></span>**3. Cập nhật từ V8 lên V9**

So với V8, V9 cung cấp giao diện người dùng hoàn toàn mới, phù hợp hơn cho khách hàng di động, hỗ trợ nhiều hơn cho nội dung âm thanh, như đài web và dịch vụ âm thanh, được thiết lập lại hoàn toàn và trực quan bằng trình duyệt web và quá nhiều tính năng mới để liệt kê chúng tại đây .

Giao diện người dùng Touchpad cũng được làm lại hoàn toàn, với các biểu tượng mới, dịch vụ mới và hoạt động mượt mà hơn.

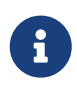

Với MusicCenter V9, chúng tôi không còn đảm bảo hỗ trợ cho các thiết bị, lệnh và chức năng sau:

- bàn phím trivum-M (2x16 ký tự)
- điều khiển từ xa trivum (32/49 phím)
- bộ điều hợp RS232 trivum (cũ)
- bộ điều hợp hồng ngoại trivum
- Trang phục cho WebVisu (Gira, Jung FAP)
- nhóm ủy quyền
- ZONE\_COMMAND\_1 đến 8
- Đa phím
- thiết bị ảo trong trình điều khiển RTI
- C4: điều khiển thiết bị không còn được hỗ trợ (menu thiết bị)

### <span id="page-3-0"></span>**3.1. Chuẩn bị cập nhật cho V9**

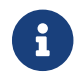

**Chu** Vui lòng tạo bản sao lưu cấu hình thiết bị chính của bạn trước khi nâng cấp.

Để làm như vậy, hãy chọn trong cấu hình web chính: System/Backup & Restore.

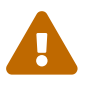

Thiết bị V8 của bạn phải có phiên bản phần mềm 8.78 trở lên.

Bàn di chuột được kết nối phải có phiên bản 2.14 trở lên.

Nếu không, hãy nhớ kiểm tra "Bao gồm bàn di chuột trong Update" khi cập nhật bản chính bằng cấu hình web.

#### <span id="page-3-1"></span>**3.2. Cập nhật qua trình duyệt web**

- Mở trình duyệt web
	- Nhập địa chỉ IP của thiết bị Multiroom Master trivum của bạn, ví dụ: 192.168.1.75/setup
	- Nhấp vào 'Cài đặt cơ bản'
	- Kiểm tra 'Sử dụng chế độ chuyên gia cho cấu hình'
	- Nhập thông tin sau vào 'Tùy chọn nâng cao': channel v9 beta

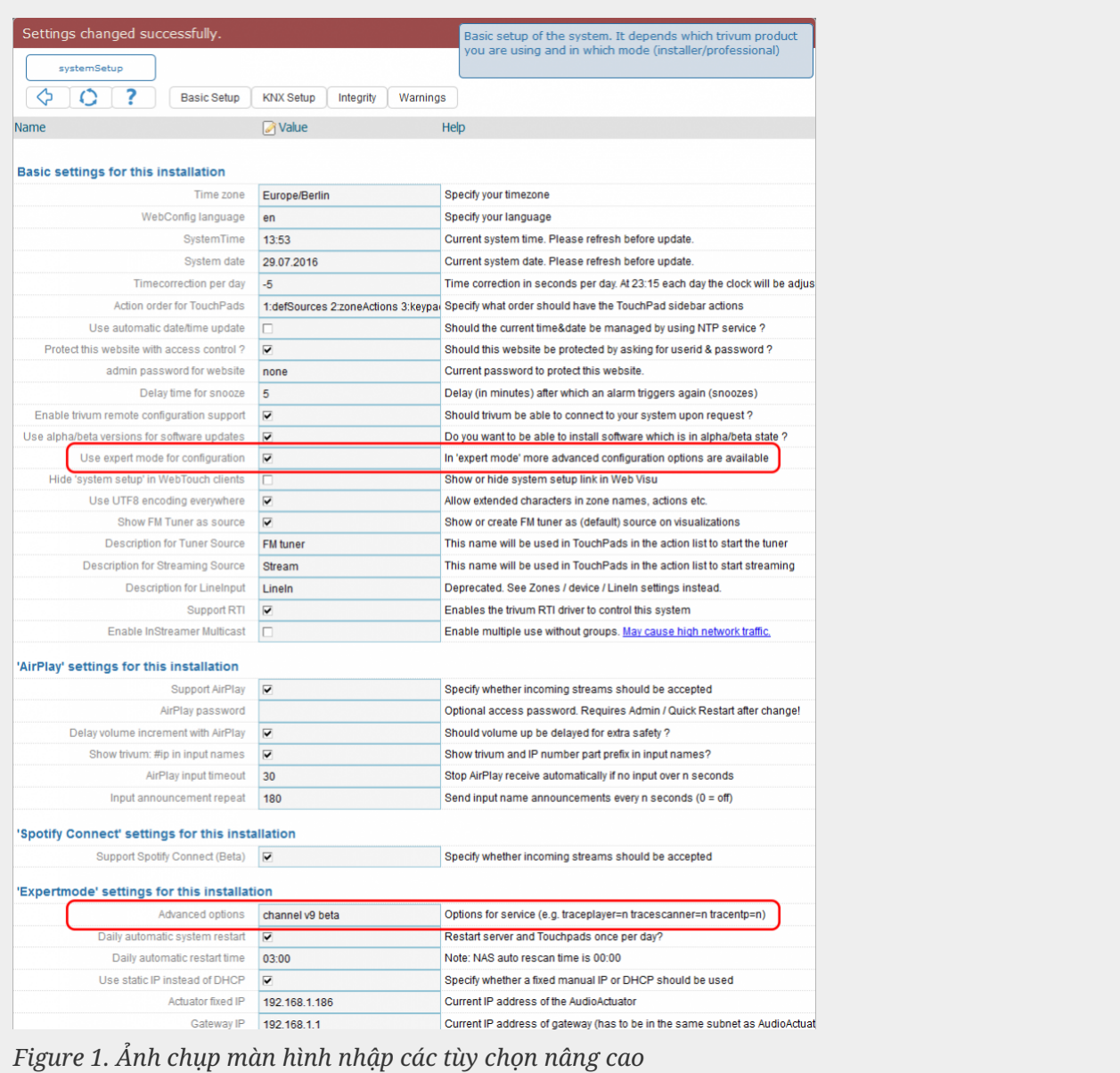

• Nhấp vào 'Quản trị' - 'Kiểm tra cập nhật phần mềm'

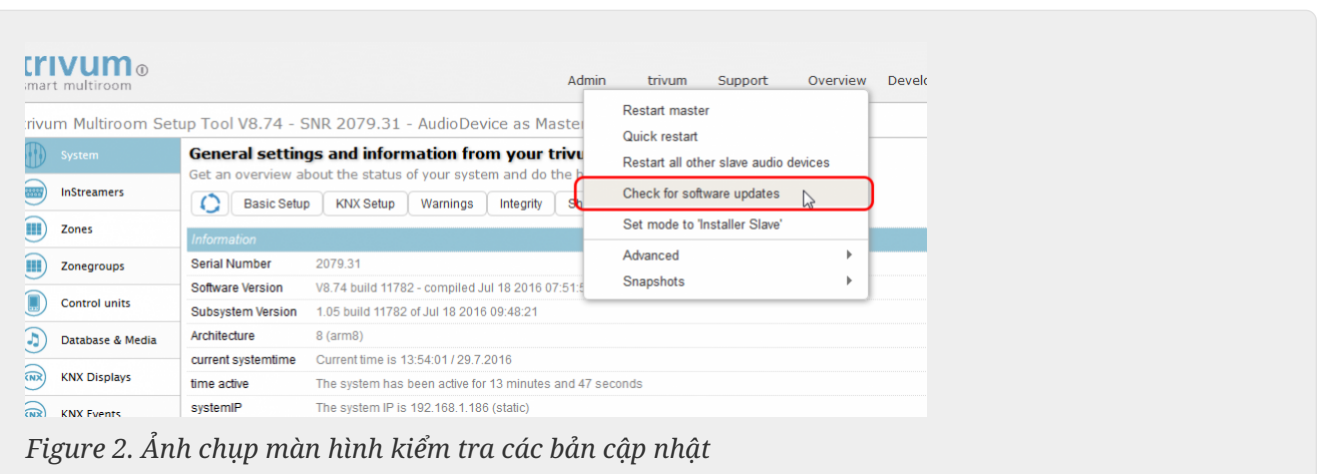

- Xác nhận câu hỏi sau với 'CÓ'
- Tùy chọn: Kiểm tra 'Bao gồm TouchPad trong bản cập nhật'

• Nhập 'có' tại 'Nên cập nhật phần mềm'

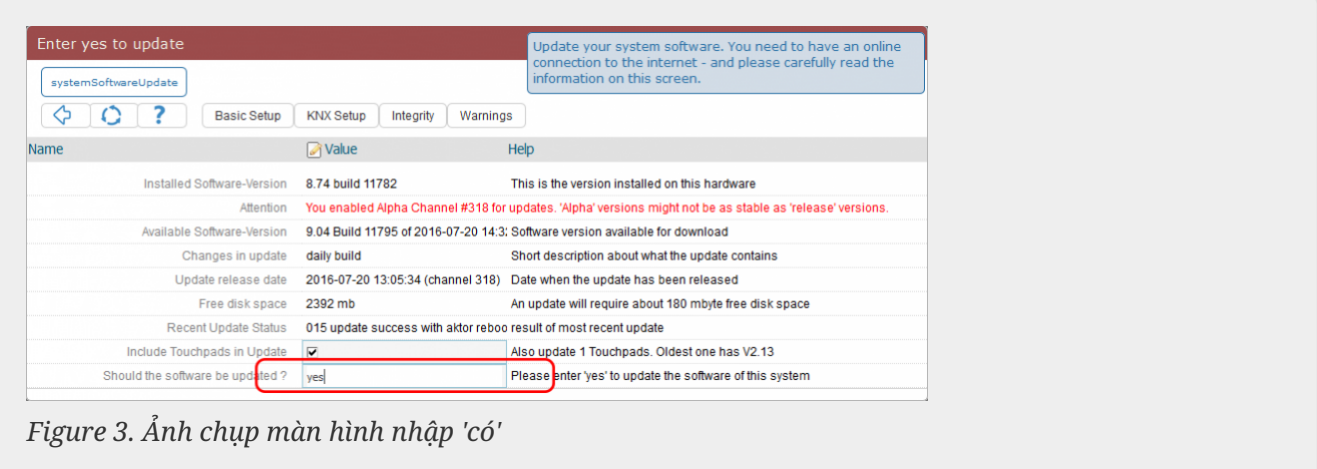

• Quá trình cập nhật đang bắt đầu ngay lập tức. Sau khi tải xuống bản cập nhật phần mềm, thiết bị trivum sẽ khởi động lại để cài đặt phần mềm mới. Điều này có thể mất một chút thời gian.

Không thể nhảy trực tiếp từ V8 lên V10.

#### <span id="page-5-0"></span>**3.3. Cập nhật Touchpad trivum từ V8 lên V9**

Nếu bạn tiến hành nâng cấp máy chủ âm nhạc từ V8 lên V9, thì Bàn di chuột được kết nối cũng phải được nâng cấp. Nếu điều đó không thành công trong một số trường hợp hoặc bạn thêm Bàn di chuột V8 sau này, bạn phải chạy bản cập nhật cho mỗi Bàn di chuột.

Điều này có thể được thực hiện bằng Công cụ ServerAdmin dành cho Windows (xem bên dưới) hoặc bằng cấu hình web theo hai cách khác nhau:

#### **3.3.1. Cập nhật Touchpad bằng thiết lập web Musicserver**

Đi vào cấu hình web của máy chủ âm nhạc trivum, vào: Cập nhật hệ thống/phần mềm.

- bạn sẽ tìm thấy một danh sách: Bàn di chuột đang được sử dụng. Đây là những Touchpad được kết nối với Musicserver hiện đang hoạt động. Nhấp vào bất kỳ dòng nào và bạn có thể chạy một bản cập nhật riêng lẻ của một Touchpad.
- với phần mềm Musicserver mới nhất, bạn cũng sẽ tìm thấy danh sách: Bàn di chuột không bị ràng buộc với bản gốc này. Đây là những Bàn di chuột không được kết nối với Musicserver. Trong những trường hợp đặc

biệt, chẳng hạn như bạn có Bàn di chuột V8 không kết nối được với máy chủ V9, bạn có thể cập nhật nó qua một trong những dòng này.

#### **3.3.2. Cập nhật Touchpad trong thiết lập web Touchpad**

- đi vào cấu hình web touchpad. ở dòng "Linked MusicCenter" nhập IP của V9 musiccenter. bạn có thể nhận được cửa sổ bật lên lỗi XML, nhưng sau khi tải lại trang, bạn sẽ thấy rằng IP mới đã được nhập.
- đi vào cấu hình web MusicCenter (V9), bên dưới: Cập nhật phần mềm.

bàn di chuột sẽ được liệt kê với phiên bản phần mềm cũ V2.x. nhấp vào dòng đó, sau đó: Bắt đầu cập nhật Bàn di chuột này.

#### <span id="page-6-0"></span>**3.4. Công cụ ServerAdmin cho Windows**

Tất cả các thiết bị trivum được định cấu hình thông qua địa chỉ IP của chúng. Chúng tôi khuyên bạn nên cài đặt Công cụ quản trị máy chủ trivum để dễ dàng tìm ra địa chỉ IP của thiết bị trivum của bạn. Công cụ ServerAdmin liệt kê tất cả các thiết bị trivum và địa chỉ IP của chúng trong mạng của bạn. Và nó cho phép cập nhật dễ dàng hệ thống của bạn. Vui lòng tải xuống và cài đặt nó từ đây: <http://service.trivum-shop.de/share/Tools/Install-ServerAdmin.exe>

Sau khi cài đặt Công cụ ServerAdmin,

- 1. Mở công cụ ServerAdmin.
- 2. Nhấp đúp chuột vào thiết bị bạn muốn định cấu hình.
	- Công cụ thiết lập Multiroom (Cấu hình web) mở ra.

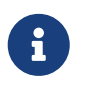

Để cấu hình sau này, bạn có thể nhập trực tiếp địa chỉ IP của thiết bị tương ứng vào trình duyệt của mình, sau đó nhập /setup

#### <span id="page-6-1"></span>**3.5. Cập nhật qua Công cụ ServerAdmin cho Windows**

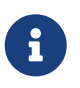

Nếu bạn đang chạy trivum với thiết bị chính và phụ, vui lòng chỉ cập nhật thiết bị chính. Tất cả các hệ thống nô lệ sẽ cập nhật tự động.

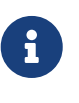

Nếu bàn di chuột được kết nối với thiết bị chính trivum, chúng sẽ không tự động cập nhật lên V8 mới nhất mà bạn phải chạy các bản cập nhật cho mỗi Bàn di chuột.

- 1. Khởi động Công cụ ServerAdmin
- 2. Chọn 'Tệp' 'Thiết lập Kênh'
- 3. Nhập thông tin sau:

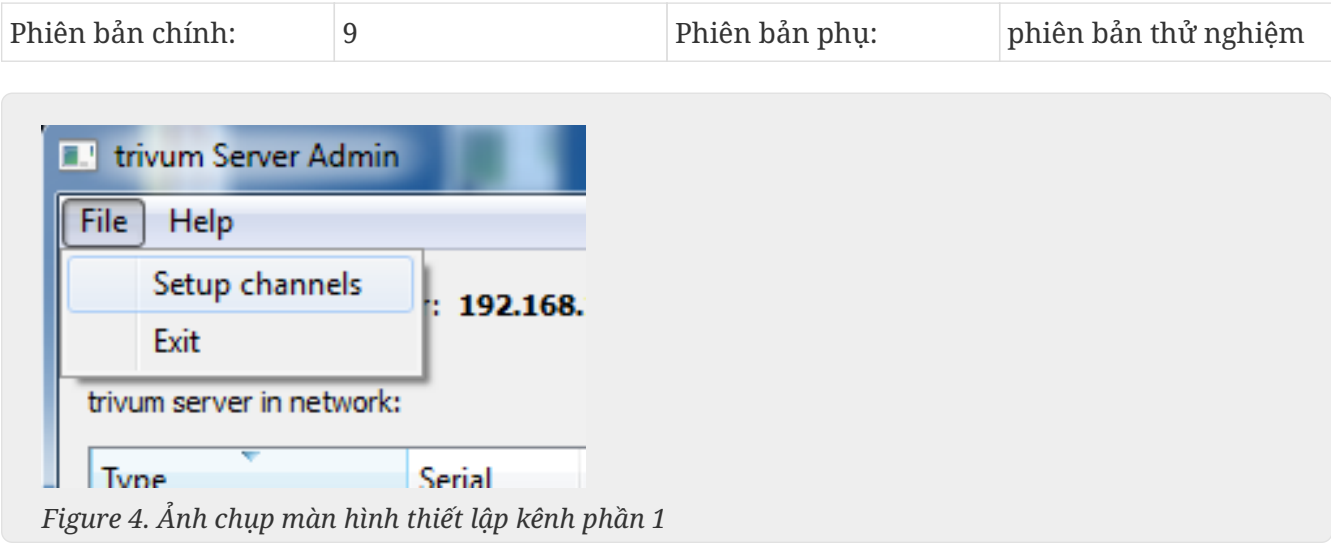

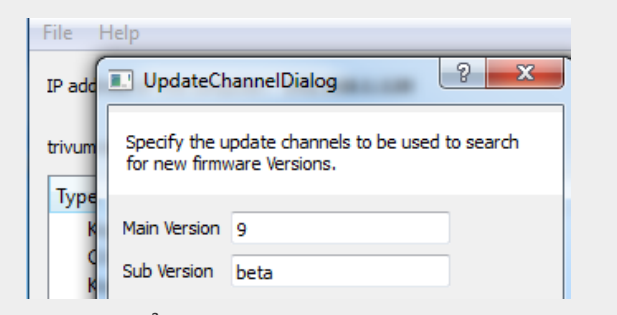

*Figure 5. Ảnh chụp màn hình thiết lập kênh phần 2*

- Nhấp vào 'OK'
	- Danh sách được cập nhật và trên cột 'Có sẵn', bạn thấy 'V9'

| trivum server in network: |        |                  |              |                  |                    |       |
|---------------------------|--------|------------------|--------------|------------------|--------------------|-------|
| <b>Type</b>               | Serial | Version          | <b>Build</b> | <b>Available</b> | <b>Address</b>     |       |
| <b>AudioBox1 Master</b>   |        | 666.31 8.65 (8)  | 9469         | 9.01.10777       | 92.168.1.42        | dhc   |
| KeypadTouch               |        | 1066.18 2.36 (9) | 10744        | 2.36             | 92.168.1.181 stati |       |
| KeypadTouch               |        | 1111.18 2.36 (9) | 10775        | 2.36             | 92.168.1.136 dhc   |       |
|                           |        | 1141.18 2.35 (9) | 10410        | 2.36             | 92.168.1.192 stati |       |
| KeypadTouch               |        |                  |              |                  |                    |       |
| AudioBox1 Master          |        | 2040.31 9.01 (8) | 10781        | 9.01.10777       | 92.168.1.180 stati |       |
| AudioBox1 Master          |        | 2079.31 9.01 (8) | 10781        | ----------       | 92.168.1.186       | stati |

*Figure 6. Ảnh chụp màn hình hiển thị phiên bản có sẵn*

• Nhấp chuột phải vào thành phần của bạn để cập nhật và chọn 'Bắt đầu softwareupdate'

| <b>E.</b> trivum Server Adm | Change IP settings                        |       |                  |                 |
|-----------------------------|-------------------------------------------|-------|------------------|-----------------|
| File<br>Help                | Open in Web browser                       |       |                  |                 |
| IP address of this comp     | <b>Restart device</b><br><b>Blink LED</b> |       |                  |                 |
| trivum server in netwo      | Show attributes                           |       |                  |                 |
| Type                        | Start softwareupdate                      | lild  | <b>Available</b> | Address         |
| AudioBox1 Mast              |                                           | 59    | 9.01.10777       | 192.168.1.42    |
| KeypadTouch                 | Set serialnumber                          | 744   | 2.36             | 192.168.1.181 < |
| KeypadTouch                 | 1111.18 2.36 (9)                          | 10775 | 2.36             | 192.168.1.136 ( |
| Marine of Territor          | 1141 19 $22500$                           | 10410 | 2.26             | 1021691102 -    |

*Figure 7. Ảnh chụp màn hình bắt đầu softwareupdate*

• - Sau khi tải bản cập nhật phần mềm, máy trivum sẽ khởi động lại để cài đặt phần mềm mới. Điều này có thể mất một chút thời gian.

### <span id="page-7-0"></span>**4. Chọn kênh Update nào?**

- Phát hành: đây luôn là một sự thỏa hiệp tốt giữa việc nhận các bản sửa lỗi và tính năng mới nhất cũng như tính ổn định đã được chứng minh trên nhiều hệ thống.
- Mới nhất: nếu bạn gặp sự cố hoặc lỗi cụ thể, hãy xem trong [online changelist](http://update.trivum.com/update/v9-changes.html) rằng sẽ có cách khắc phục sau vài ngày , thì bạn phải chọn kênh này (còn gọi là Nightly Build). Nếu không, bạn phải đợi cho đến khi bản sửa lỗi được nâng cấp lên Bản phát hành, quá trình này có thể mất một tháng.
- Lưu trữ: phiên bản phần mềm cũ nhất hiện có, thường không được sử dụng.

## <span id="page-8-0"></span>**5. Cập nhật V8 đến V9 đã biết**

- Thẻ streamsource phải có phiên bản Firmware V1.09 trở lên
- Thiết bị không được hỗ trợ
- Điều khiển từ xa không dây không được hỗ trợ
- Danh sách TuneIn yêu thích có thể trống. Nếu các tác vụ như "play tunein favourite" đã được xác định trước đó, chúng sẽ vẫn hoạt động nhưng khi cố gắng tạo một tác vụ mới, danh sách yêu thích sẽ trống. Vì vậy, bạn phải xác định lại các mục yêu thích của mình theo cách thủ công thông qua tìm kiếm điều chỉnh.
- C4: Có thể sử dụng tối đa 6 thẻ StreamSource với một bo mạch Q7 i686, ngoài ra cần có một PC riêng.

### <span id="page-8-1"></span>**6. Pro Line V7 để V8 nâng cấp các vấn đề đã biết**

Khi nâng cấp hệ thống Pro Line từ phần mềm V7 lên V8, những điều sau phải được xem xét:

#### <span id="page-8-2"></span>**6.1. Thẻ InputConnect và thẻ OutputConnect**

- Thẻ InputConnect: IR out không còn được hỗ trợ.
- Thẻ OutputConnect: IR out không còn được hỗ trợ.

Nếu các thiết bị hồng ngoại được điều khiển thông qua thẻ Input/OutputConnect thì thẻ này phải được thay đổi thành bộ điều hợp IR/RS232, cũng có đi-ốt hồng ngoại.

Bạn có thể xác định các cấu hình như vậy bằng cách:

- phần cứng: một cáp IR được kết nối với IR ra khỏi thẻ
- phần mềm: trong một thiết bị kiểu Basic/IR,
	- trong phần tổng quan: tại kết nối hồng ngoại, thay vì "not used" một số thẻ kết nối đầu vào hoặc đầu ra được chọn
	- dưới các lệnh: bạn tìm các lệnh loại "infrared"

#### <span id="page-8-3"></span>**6.2. KNX "Interface"**

KNX "Interface" không được hỗ trợ với V8, chỉ KNX IP "Router".

- Giao diện KNX chỉ có một địa chỉ IP và chỉ giao tiếp với một (!) máy khách cùng lúc.
- Mặt khác, bộ định tuyến KNX/IP có một địa chỉ IP bổ sung nó được gọi là địa chỉ IP Multicast. Với địa chỉ IP Multicast, bộ định tuyến KNX/IP có thể giao tiếp với nhiều máy khách cùng một lúc. Những khả năng này là điều kiện tiên quyết để hệ thống trivum KNX hoạt động.

Nếu cổng KNX của bạn KHÔNG giao tiếp qua địa chỉ phát đa hướng như 224.0.23.12 thì cổng này phải được thay thế bằng bộ định tuyến IP thực, ví dụ. g. Siemens N146. Hoặc cập nhật lên V9, hỗ trợ lai Giao diện KNX.

#### <span id="page-9-0"></span>**6.3. Đối tượng KNX**

Các đối tượng KNX được cấu hình tại máy chủ trivum có thể không còn hoạt động và có thể phải được cấu hình lại, đặc biệt

- xử lý cảnh (Addons/KNX/scene save)
- Kiểm soát khí hậu (Addons/KNX/Khí hậu)
- đèn sử dụng mờ 4 bit
- màn trập với xử lý cài sẵn

#### <span id="page-9-1"></span>**6.4. Các bước macro**

Các bước macro sẽ được làm trống và phải được cấu hình lại. Trong phiên bản V8, các macro có tên bước của chúng sẽ vẫn hiển thị nhưng tất cả các bước sẽ trống do cách triển khai công cụ macro khác. Vì vậy, mỗi bước phải được cấu hình lại.

#### <span id="page-9-2"></span>**6.5. Bìa nghệ thuật**

Ảnh bìa hiện có sẽ không còn hoạt động, yêu cầu thiết lập lại toàn bộ và quét lại cơ sở dữ liệu âm nhạc sau khi nâng cấp.

Xem Đặt lại cơ sở dữ liệu và Quét lại cơ sở dữ liệu để biết hướng dẫn. Việc đặt lại cũng được yêu cầu để tránh dung lượng ổ đĩa thấp do các tệp ảnh bìa cũ không được dọn sạch.

#### <span id="page-9-3"></span>**6.6. Thẻ FMTuner**

Không thể sử dụng thẻ FMTuner rất cũ với Firmware "2.08" (không được phát hiện) và phải được thay thế bằng thẻ mới hơn. Các thẻ mới hơn thực sự hiển thị phiên bản Chương trình cơ sở là "1.x". Điều này chỉ phù hợp với một vài hệ thống.

### <span id="page-9-4"></span>**6.7. Thẻ StreamSource và tải CPU**

Tải CPU trên mỗi thẻ StreamSource cao hơn với V8, sử dụng khoảng 12 phần trăm (V7: 8 phần trăm) trên mỗi thẻ. Có thể sử dụng tối đa 6 thẻ StreamSource trong một C4, ngoài ra phải sử dụng một PC riêng.

#### <span id="page-9-5"></span>**6.8. V9 xuống V8 hạ cấp:**

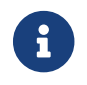

Điều này không được khuyến khích vì bạn có thể mất cấu hình.

Nếu nó thực sự là cần thiết làm điều này:

- Chọn File/Setup Channels trong công cụ ServerAdmin
- Nhập: Phiên būn chính: 8 và ` Phiên bản phụ: beta `
- sau đó bấm OK.

Sau khi hạ cấp, hãy kiểm tra cấu hình. Nếu nó bị hỏng thì hãy tải lên bản sao lưu cấu hình V8.

#### <span id="page-10-0"></span>**6.9. Cấu hình web thay đổi từ V9 thành V10**

Đọc thêm về điều đó trong hướng dẫn sử dụng MusicCenter:

[Configuration Changes from V9 to V10](mcenter-manual.html#config-changes-v10)